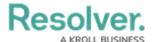

# **Deleting a Data Transformation**

Last Modified on 09/15/2023 1:43 pm EDT

Our new Dashboard feature is available upon request for the initial launch phase. Please contact your Customer Success Manager if you'd like to schedule implementation with our Services team.

## **Overview**

The **Data Transformation Type** field is locked down and cannot be modified when a Data Transformation is created. A user must delete the Data Transformation and create a new one to change the **Data Transformation Type** field.

## **User Account Requirements**

The user account you use to log into Resolver must have Administrator permission to use the Dashboard Data Set Builder.

# **Related Information/Setup**

Data Transformations generate new fields to use on a Dashboard by performing basic calculations between two or more fields, formulas, or properties in the Dashboard Data Set.

• Adding a Data Transformation to a Dashboard Data Set

## **Navigation**

1. From the *Home* screen, click on the **System** icon.

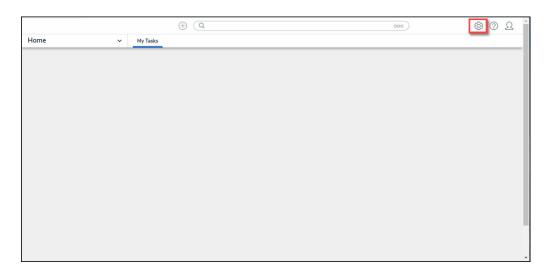

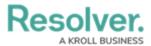

#### System Icon

2. From the *Admin Overview* screen, click on the **Dashboard Data Sets** tile under the **Advanced Reporting** section.

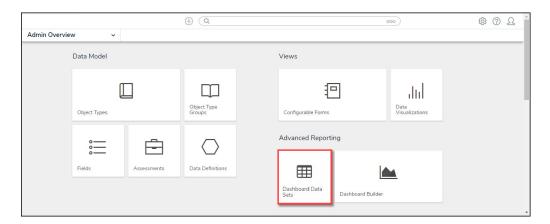

Dashboard Data Sets Tile

- 3. The *Dashboard Data Sets* screen, lists the following information below the **Search** field:
  - Number of Data Sets (Data Sets): The total number of Data Sets.
  - Published Data Sets: The total number of Data Sets that are published and can be
    used within Dashboard Builder. Published Data Sets will be out of 10. You can only
    have 10 Published Data Sets within the system at a time.
  - **Unpublished Data Sets:** The total number of Data Sets that are unpublished and cannot be used within Dashboard Builder until they have been published.

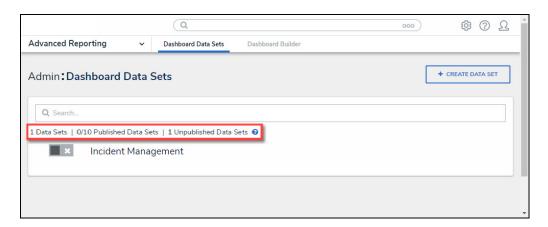

Total Data Set Fields

4. Click the Dashboard Date Set Name to select a Dashboard Data Set from the list.

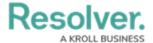

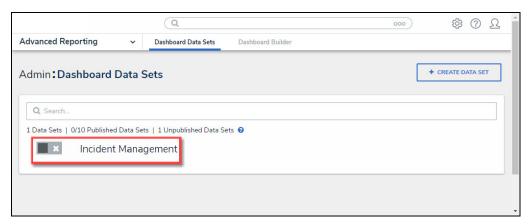

Dashboard Data Set

From the *Edit Data Set* screen, scroll to the *Tabs* section and select the *Data Transformation* tab.

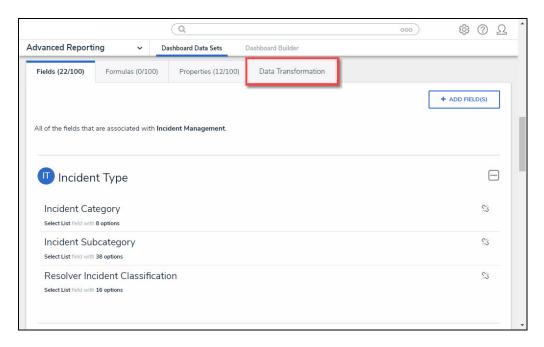

Data Transformation Tab

# **Deleting a Data Transformation**

1. From the **Data Transformation** tab, click the **Delete** icon.

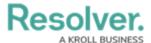

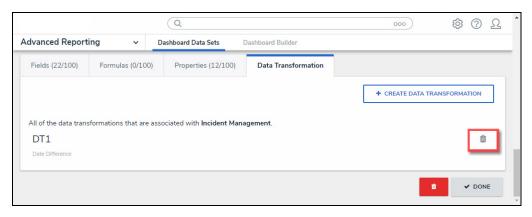

Delete Icon

- 2. A *Confirmation* pop-up will appear listing the Dashboards affected by deleting the Data Transformation. The *Confirmation* screen indicates that the Data Transformation will be deleted from the following list of Dashboards. A Dashboard Chart will break if the Data Transformation is actively used on a chart in a Dashboard (i.e. x- or y-axis, conditional formatting, etc.). No Core Object data will be affected by deleting a Data Transformation.
- 3. Click the **Yes** button to delete the Data Transformation from the system.

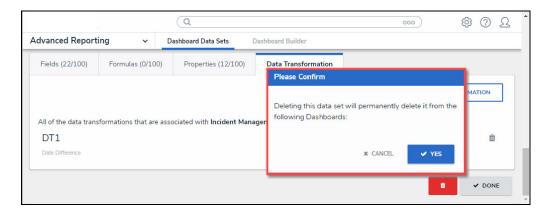

Confirmation Pop-up